# Dell EMC Avamar

Version 18.2

# REST API Getting Started Guide

302-005-109 REV 01

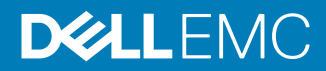

Copyright © 2018 Dell Inc. or its subsidiaries. All rights reserved.

#### Published December 2018

Dell believes the information in this publication is accurate as of its publication date. The information is subject to change without notice.

THE INFORMATION IN THIS PUBLICATION IS PROVIDED "AS-IS." DELL MAKES NO REPRESENTATIONS OR WARRANTIES OF ANY KIND WITH RESPECT TO THE INFORMATION IN THIS PUBLICATION, AND SPECIFICALLY DISCLAIMS IMPLIED WARRANTIES OF MERCHANTABILITY OR FITNESS FOR A PARTICULAR PURPOSE. USE, COPYING, AND DISTRIBUTION OF ANY DELL SOFTWARE DESCRIBED IN THIS PUBLICATION REQUIRES AN APPLICABLE SOFTWARE LICENSE.

Dell Technologies, Dell, EMC, Dell EMC and other trademarks are trademarks of Dell Inc. or its subsidiaries. Other trademarks may be the property of their respective owners. Published in the USA.

Dell EMC Hopkinton, Massachusetts 01748-9103 1-508-435-1000 In North America 1-866-464-7381 www.DellEMC.com

# **CONTENTS**

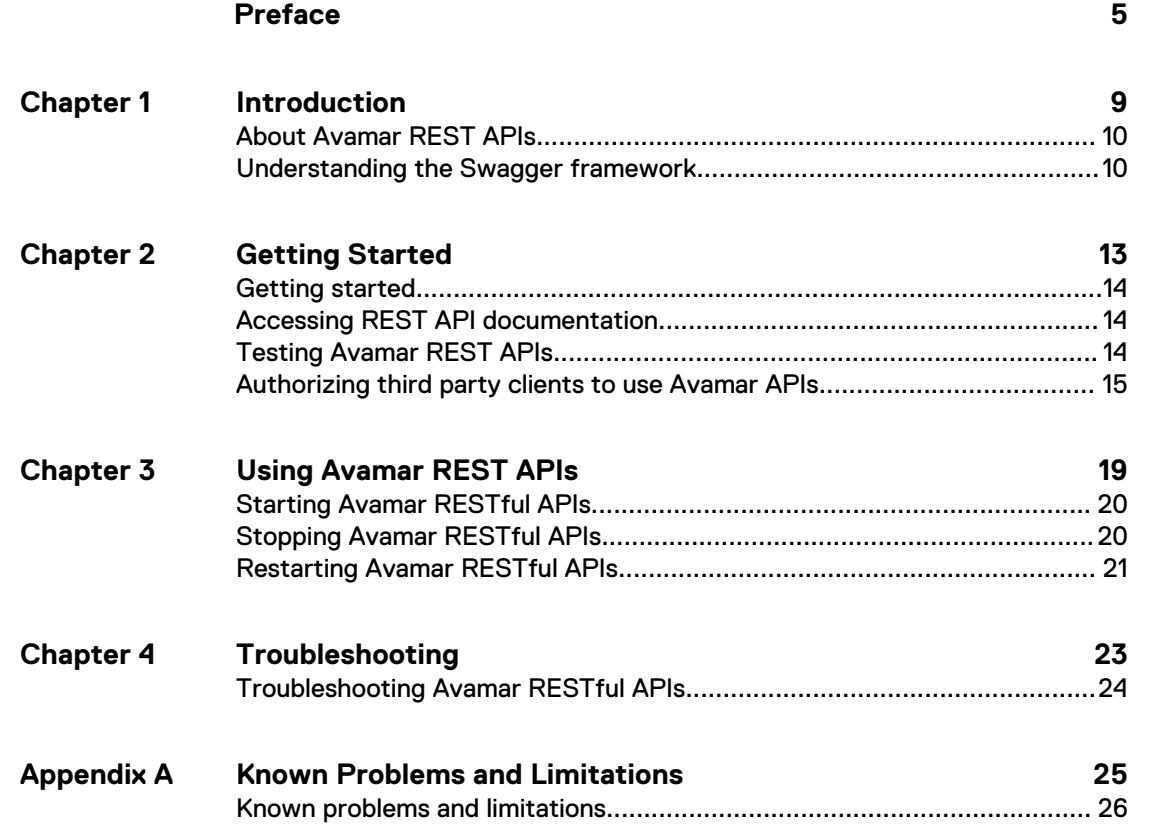

# CONTENTS

# <span id="page-4-0"></span>Preface

As part of an effort to improve the product lines, revisions of the software and hardware are periodically released. Therefore, some functions that are described in this document might not be supported by all versions of the software or hardware currently in use. The product release notes provide the most up-to-date information on product features.

Contact the technical support professional when a product does not function correctly or does not function as described in this document.

#### **Note**

This document was accurate at publication time. To find the latest version of this document, go to Online Support [\(https://support.EMC.com](https://support.emc.com/)).

#### **Purpose**

This document provides information to use the Avamar REST API. API Documentation for Avamar from this release onwards is available on the Swagger Framework. This document provides information to access and use the API documentation published using the Swagger Framework.

## **Audience**

This document is intended for system programmers who are responsible for accessing Avamar system resources through the Avamar REST API.

### **Revision history**

The following table presents the revision history of this document.

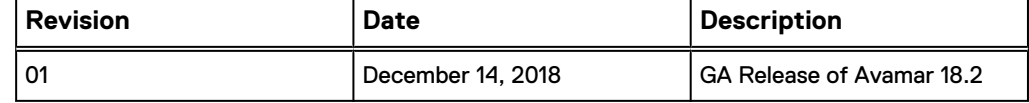

### **Related documentation**

The following publications provide additional information:

- **•** HTML-formatted Avamar REST API specification
- l Avamar Administration Guide

## **Special notice conventions used in this document**

These conventions are used for special notices.

### **DANGER**

**Indicates a hazardous situation which, if not avoided, results in death or serious injury.**

## **WARNING**

**Indicates a hazardous situation which, if not avoided, could result in death or serious injury.**

# A CAUTION

**Indicates a hazardous situation which, if not avoided, could result in minor or moderate injury.**

# *NOTICE*

Addresses practices that are not related to personal injury.

### **Note**

Presents information that is important, but not hazard-related.

## **Typographical conventions**

These type style conventions are used in this document.

## Table 1 Typographical conventions

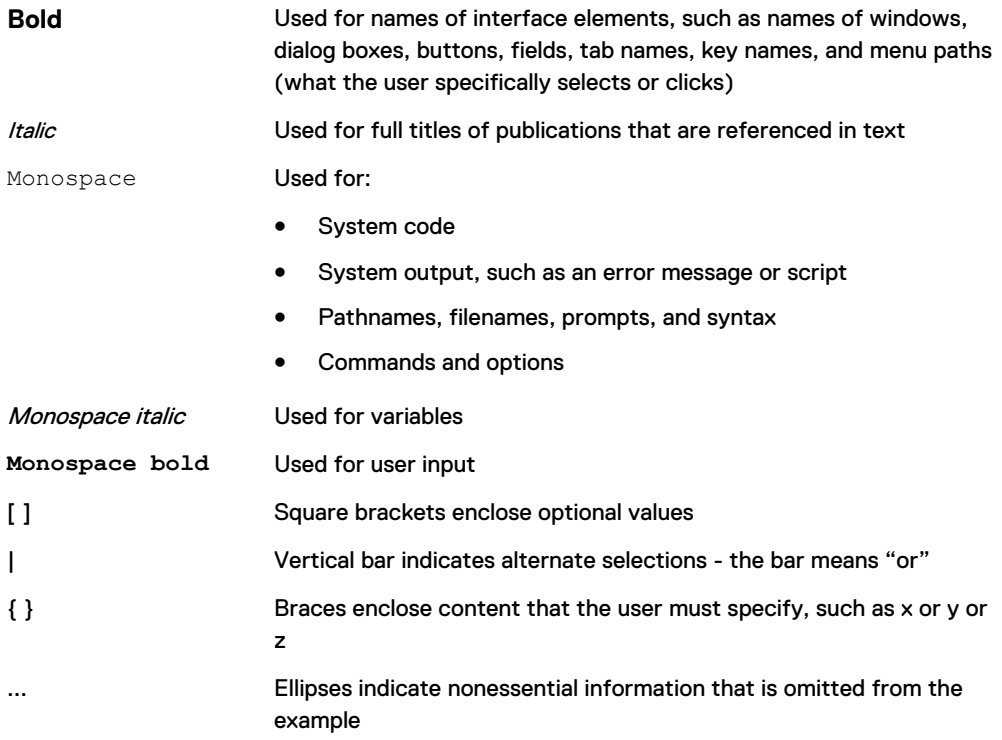

## **Where to get help**

The Avamar support page provides access to licensing information, product documentation, advisories, and downloads, as well as how-to and troubleshooting information. This information may resolve a product issue before contacting Customer Support.

To access the Avamar support page:

- 1. Go to <https://www.dell.com/support/home/us/en/19>.
- 2. Type a product name in the **Enter a Service Tag, Serial Number, Service Request, Model, or Keyword** search box.
- 3. Select the product from the list that appears. When you select a product, the **Product Support** page loads automatically.
- 4. (Optional) Add the product to the **My Products** list by clicking **Add to My Saved Products** in the upper right corner of the **Product Support** page.

### **Documentation**

The Avamar product documentation provides a comprehensive set of feature overview, operational task, and technical reference information. To supplement the information in product administration and user guides, review the following documents:

- Release notes provide an overview of new features and known limitations for a release.
- Technical notes provide technical details about specific product features, including step-by-step tasks, where necessary.
- <sup>l</sup> White papers provide an in-depth technical perspective of a product or products as applied to critical business issues or requirements.

### **Knowledgebase**

The Knowledgebase contains applicable solutions that you can search for either by solution number (for example, KB000xxxxxx) or by keyword.

To search the Knowledgebase:

- 1. Go to <https://www.dell.com/support/home/us/en/19>.
- 2. Under the **Support** tab, click **Knowledge Base**.
- 3. Type either the solution number or keywords in the search box. Optionally, you can limit the search to specific products by typing a product name in the search box and then selecting the product from the list that appears.

### **Online communities**

Go to Community Network at [http://community.EMC.com](HTTP://COMMUNITY.EMC.COM/) for peer contacts, conversations, and content on product support and solutions. Interactively engage online with customers, partners, and certified professionals for all products.

### **Live chat**

To engage Customer Support by using live interactive chat, click **Join Live Chat** on the **Service Center** panel of the Avamar support page.

### **Service Requests**

For in-depth help from Customer Support, submit a service request by clicking **Create Service Requests** on the **Service Center** panel of the Avamar support page.

### **Note**

To open a service request, you must have a valid support agreement. Contact a sales representative for details about obtaining a valid support agreement or with questions about an account.

To review an open service request, click the **Service Center** link on the **Service Center** panel, and then click **View and manage service requests**.

## **Enhancing support**

It is recommended to enable ConnectEMC and Email Home on all Avamar systems:

- ConnectEMC automatically generates service requests for high priority events.
- Email Home sends configuration, capacity, and general system information to Customer Support.

### **Comments and suggestions**

Comments and suggestions help to continue to improve the accuracy, organization, and overall quality of the user publications. Send comments and suggestions about this document to [DPAD.Doc.Feedback@emc.com.](mailto:DPAD.Doc.Feedback@emc.com)

Please include the following information:

- Product name and version
- Document name, part number, and revision (for example, 01)
- Page numbers
- Other details to help address documentation issues

# <span id="page-8-0"></span>CHAPTER 1

# Introduction

This chapter contains the following sections:

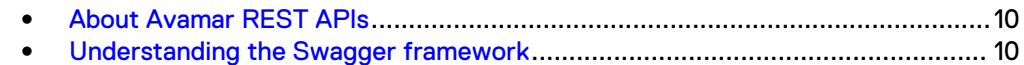

# <span id="page-9-0"></span>**About Avamar REST APIs**

Avamar REST APIs provide a framework to develop applications and tools that interact with the standalone Avamar system. The Avamar REST APIs use client-server communication based on the Representational State Transfer (REST) APIs architecture model.

The Avamar system currently supports the following external interfaces:

- Web Service API (MCSDK)
- Command Line Interface (MCCLI)
- Concerto (REST API which is used to manage multiple Avamar Systems)

Avamar REST APIs will replace these existing external interfaces. Subsequent new features about external interfaces will be included in Avamar REST APIs, and other external interfaces will be deprecated.

### **REST architecture**

The Avamar REST API uses the representational state transfer (REST) architectural style. The REST architectural style permits the Avamar REST API to provide a platform independent and language independent interface Avamar systems.

### **Purpose**

The Avamar REST API simplifies the creation of custom web portals for customers who deliver data protection services to end users. The Avamar REST API provides a granular and responsive interface that can be easily integrated with modern web applications. The Avamar REST API also provides a new and less-complex model for managing an Avamar system.

This document describes how you can use Avamar REST APIs in Swagger to manage a single Avamar server. Previous Avamar API documentation described the use of Avamar APIs to manage multiple Avamar systems as a single logical entity. Therefore, this document has been created to provide information specifically about the Avamar REST APIs available on Swagger, that enable you to use and manage a standalone Avamar system.

### **Custom web portals**

The Avamar REST API expands and improves on the available methods for providing Avamar data protection features as a service. By using the Avamar REST API, create the custom web portals to interact with the Avamar system through a REST programming interface.

# **Understanding the Swagger framework**

Avamar REST APIs are available in the Swagger framework, simplifying their use and the accessibility of their documentation.

The Swagger framework or interface is used to describe REST APIs in a template that is independent of implementation languages. In Swagger, also known as OpenAPI, the REST APIs are language agnostic and the API definitions are machine and human readable. This makes the start-up and implementation process for REST APIs minimal. It also simplifies the steps involved in building API tools, creating documentation, and testing the API functionality while using REST APIs.

This document describes how you can access and use the Avamar REST APIs provided in the Swagger Framework.

## **Note**

To learn more about Swagger, its open source tools and their functionality, refer to Swagger documentation.

Introduction

# <span id="page-12-0"></span>CHAPTER 2

# Getting Started

This chapter contains the following sections:

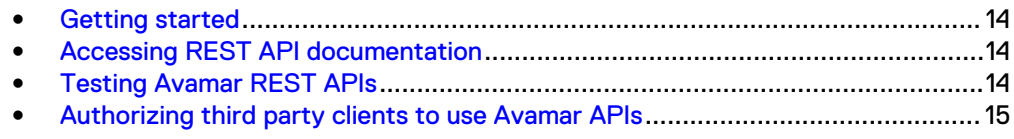

# <span id="page-13-0"></span>**Getting started**

Avamar REST APIs are released along with the Avamar system. After you have successfully installed and configured the Avamar system, you can begin using the Avamar REST APIs. Before you start, see Avamar REST API documentation.

# **Accessing REST API documentation**

Avamar REST APIs use the Swagger framework to publish documentation for REST APIs. These documents are published with every release of the Avamar system.

To access Avamar REST API documentation on swagger using your Avamar Utility Node IP address or Avamar Utility Node FQDN, perform this procedure:

#### **Note**

For AVE, you must specify the Virtual Machine's (VM) IP address or FQDN, in place of the Avamar Utility Node IP or FQDN.

# Procedure

1. To use your Avamar Utility Node IP, enter the following address in your browser and replace <Avamar Utility Node IP> with the IP address of your Avamar Utility Node:

https://<Avamar Utility Node IP>/api/swagger-ui.html

2. Alternatively, to use your Avamar Utility Node FQDN, enter the following address in your browser and replace <Avamar Utility Node FQDN> with the FQDN of your Avamar Utility Node:

https://<Avamar Utility Node FQDN>/api/swagger-ui.html

### **Results**

The Avamar RESTful APIs page opens.

# **Testing Avamar REST APIs**

You can test and perform trials of the Avamar REST APIs from the documentation page. However, you must authenticate and authorize before you begin.

#### Before you begin

To provide authorization, preform the following procedure:

1. Access the Avamar RESTful APIs on Swagger using your Avamar Utility Node IP or FQDN.

For more information about accessing API documentation on swagger, see Accessing REST API documentation on page 14

- 2. On the Avamar RESTful APIs page, click **Authorize**.
- 3. In the Available authorizations dialog, enter the credentials of the Admin user in the Username and Password fields and click **Authorize**.

You can test the any Avamar API listed available in the Avamar RESTful APIs page. Avamar APIs are grouped under categories; you can expand each category and test all available APIs. Each API will list the input parameters, response definitions, and provide some examples for parameters and output response.

## <span id="page-14-0"></span>Procedure

- 1. Expand the API category you want to test to view the list of available APIs.(for example,"Get Activities") and click **Try it out**.
- 2. Click the API you want to test, then click **Try it out**.

The input parameters are displayed. You can choose to modify the values for the input parameters or use the default values.

3. Click **Execute**.

The response is then displayed.

# **Authorizing third party clients to use Avamar APIs**

Before third party clients can use Avamar APIs, you must authorize their use.

## Procedure

1. Create an OAuth2 client with Avamar administrator credentials using the following example REST API:

POST URL:

https://<Avamar Utility Node IP or Avamar Utility Node FQDN>/api/v1/oauth2/clients

In the POST URL, replace <Avamar Utility Node IP or Avamar Utility Node FQDN> with either the IP address or the FQDN of your Avamar Utility Node.

POST Header :

```
Authorization: Basic base64(Admin:password)
Content-Type: application/json
```
In the POST Header, replace (Admin:Password) with the login credentials of the Avamar Administrator.

POST Body:

```
{
  "accessTokenValiditySeconds": 1800,
   "authorizedGrantTypes": [
     "password"
   ],
   "autoApproveScopes": [
    "all"
  ],
   "clientId": "<CLIENT_ID>",
   "clientName": "<CLIENT NAME>",
   "clientSecret": "<PASSWORD>",
   "redirectUris": [
     "https://my-app-server/callback"
\Box,
 "refreshTokenValiditySeconds": 43200,
   "scopes": [
     "read", "write"
  ]
}
```
### <span id="page-15-0"></span>**Note**

In the preceding example, you must replace <CLIENT\_ID>, <CLIENT NAME> and <PASSWORD> with the values in your environment.

2. To get the access token, provide authorization with your Avamar Admin credentials and the generated OAuth2 client credentials as described below:

POST URL:

https://<Avamar Utility Node IP or Avamar Utility Node FQDN>/api/oauth/token

In the POST URL, replace <Avamar Utility Node IP or Avamar Utility Node FQDN> with either the IP address or the FQDN of your Avamar Utility Node. POST Header :

```
Authorization: Basic base64(clientId:clientSecret)
Content-Type: application/x-www-form-urlencoded
```
## POST Body:

grant\_type=password&scope=write&username=admin&password=<admin password>

In the POST Body, enter the login credentials of the Avamar Administrator for the username and password parameters.

Response Body Sample:

```
{
   "access_token": 
"eyJhbGciOiJSUzI1NiIsInR5cCI6IkpXVCJ9.eyJyb2xlIjoiUk9PVCIsInVz
ZXJfbmFtZSI6InJvb3QiLCJzY29wZSI6WyJ3cml0ZSJdLCJkb21haW4iOiIvIi
wiYXV0aG9yaXplZF9kb21haW4iOiIvIiwiZXhwIjoxNTQyNjg1NTM2LCJhdXRo
b3JpdGllcyI6WyJST09UIl0sImp0aSI6ImQ3ZDU0MTg2LTRiY2MtNGRlOC05NT
FmLTI1YzI4MjBhMTc2YiIsImNsaWVudF9pZCI6Im15LWNsaWVudC1pZCJ9.ggV
ulr50N2CuY-
WfKxmodClO2QnPmFq11nyf5lrgkUiV7pAFKcO9EUb_kCK4zRB1q5mzzEAAsm3M
uEOLS-1xeCnelyuBlhMvtR6Z3QxhbXkxYexNjiIiJtXDL_sUTaRClmBhdJC4rU
4KncjnTQ8oAd1hlbcO4o7SK5zo3UJrMYoPkzBGa3S-bk7kdn -
ZDQxMRQnLIiT7DSRFpc6-
gkTKQkIC1pCuNDw_FqqFrl_DIbjsWI5FQVJmFeXfxHG0uQYnusDwgSUXKHJZMi
DByfBACdj5acE-0aWdBI8O7Czgpuls2KwHx-
aVpFAcB8JAxjVc8VBBOBhmRIq0m1EHhL8vUQHAmvXyvIOmGapasTVlmc0zm74-
Wuu4YiuwxuQkUarQReFzKmB1domrSgUd73RPpmUJP8Vu58y-
eMdtx_qSoBOTyBZA0weddygESeAZ5WCF7n87FJ7Pvk9BEql9smaf3fv8Prapha
lUxpCr9dkJR1McHDbio8Bo6VA9pXruLSZ",
  "token type": "bearer",
 "expires_in": 1799,
 "scope": "write",
   "domain": "/",
   "authorized_domain": "/",
  "user_name": "root",
   "role": "ROOT",
   "jti": "d7d54186-4bcc-4de8-951f-25c2820a176b"
}
```
3. Consume other REST APIs with access\_token in the HTTP requests as described in the following example:

To get a list of Avamar System activities, use the Get Activities API. GET URL:

```
https://<Avamar Utility Node IP or Avamar Utility Node 
FQDN>/api/v1/activities?domain=%2F&duration=0&recursive=true
```
In the GET URL, replace <Avamar Utility Node IP or Avamar Utility Node FQDN> with either the IP address or the FQDN of your Avamar Utility Node.

Request Header :

```
Authorization: Bearer <access token>
"Accept": "application/json",
```
Response Body Sample:

```
{
"content": [],
"statistics": {
"totalQueued": 0,
"totalWaiting": 0,
"totalActive": 0,
"totalCompleted": 0,
"totalCritical": 0,
"totalWarning": 0,
"totalInformation": 0
},
"last": true,
"totalElements": 0,
"totalPages": 0,
"sort": null,
"numberOfElements": 0,
"first": true,
"size": 20,
"number": 0
}
```
### **Note**

If the access token expires, perform [Step 2](#page-15-0) of this procedure to refresh the access token.

Getting Started

# <span id="page-18-0"></span>CHAPTER 3

# Using Avamar REST APIs

This chapter contains the following sections:

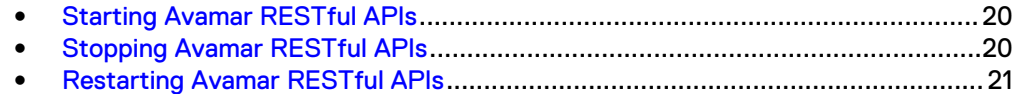

# <span id="page-19-0"></span>**Starting Avamar RESTful APIs**

No additional packages need to be installed to enable Avamar REST APIs. They are installed and configured along with the Avamar Management Console. To start Avamar Restful APIs, perform the following procedure:

## Procedure

1. Log in to the Avamar Utility Node with admin user credentials and execute following command:

mcserver.sh --start

admin@<HOSTNAME>:~/>: mcserver.sh --start

In the preceding example, <HOSTNAME> is placeholder text for the hostname in your environment.

#### **Note**

REST API operations are bound to the Avamar Managed Console Server. If you execute this command, then the Avamar Managed Console Server will also be started.

# **Stopping Avamar RESTful APIs**

To stop Avamar Restful APIs, perform the following procedure:

## Procedure

1. Log in to the Avamar Utility Node with admin user credentials and execute following command:

mcserver.sh --stop

admin@<HOSTNAME>:~/>: mcserver.sh --stop

In the preceding example, <HOSTNAME> is placeholder text for the hostname in your environment.

#### **Note**

REST API operations are bound to the Avamar Managed Console Server. If you execute this command, then the Avamar Managed Console Server will also be stopped.

# <span id="page-20-0"></span>**Restarting Avamar RESTful APIs**

To restart Avamar Restful APIs, perform the following procedure:

## Procedure

1. Log in to the Avamar Utility Node with admin user credentials and execute following command:

```
 mcserver.sh --restart
```
admin@<HOSTNAME>:~/>: mcserver.sh --restart

In the preceding example, <HOSTNAME> is placeholder text for the hostname in your environment.

#### **Note**

REST API operations are bound to the Avamar Managed Console Server. If you execute this command, then the Avamar Managed Console Server will also be restarted.

Using Avamar REST APIs

# <span id="page-22-0"></span>CHAPTER 4

# Troubleshooting

This chapter contains the following sections:

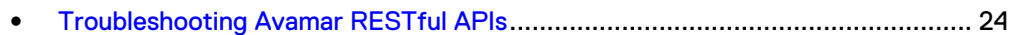

# <span id="page-23-0"></span>**Troubleshooting Avamar RESTful APIs**

You can access the server logs to troubleshoot Avamar Rest API errors.

To access the server log files, perform the following procedure:

# Procedure

- 1. Log in to the Avamar server using Admin user credentials.
- 2. Navigate to the following location to locate the server\_log directory: /usr/local/avamar/var/mc/server\_log/

# Results

The following are the names of the log files located in this directory:

- $\bullet$ mc-rest-api.\*.log
- $\bullet$ mc-rest-api.\*.out

# <span id="page-24-0"></span>APPENDIX A

# Known Problems and Limitations

This appendix contains the following sections:

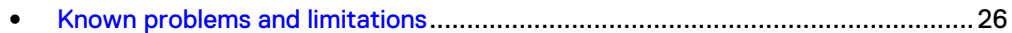

# <span id="page-25-0"></span>**Known problems and limitations**

# **Support for standalone Avamar systems only**

Avamar REST APIs only support a standalone Avamar instance. These REST APIs do not support the management of multiple Avamar Systems.

Workaround:

To workaround this limitation, the customization application could perform a loop operation for each Avamar system to manage multiple systems.